#### **1. COMO SE FAZ?**

Para a abertura do processo de **Trancamento de Matrícula**, o aluno deve realizar os seguintes passos:

- 1. Acesse o link para usuários externos: [https://sei.uff.br/sei/controlador\\_externo.php?acao=usuario\\_externo\\_logar&id\\_orgao\\_](https://sei.uff.br/sei/controlador_externo.php?acao=usuario_externo_logar&id_orgao_acesso_externo=0) [acesso\\_externo=0](https://sei.uff.br/sei/controlador_externo.php?acao=usuario_externo_logar&id_orgao_acesso_externo=0)
- 2. Preencha os dados com email e senha cadastrados como usuário externo. Caso seja o primeiro acesso, consulte o Manual de Peticionamento Eletrônico - UFF, disponível no link: <http://www.uff.br/?q=manual>

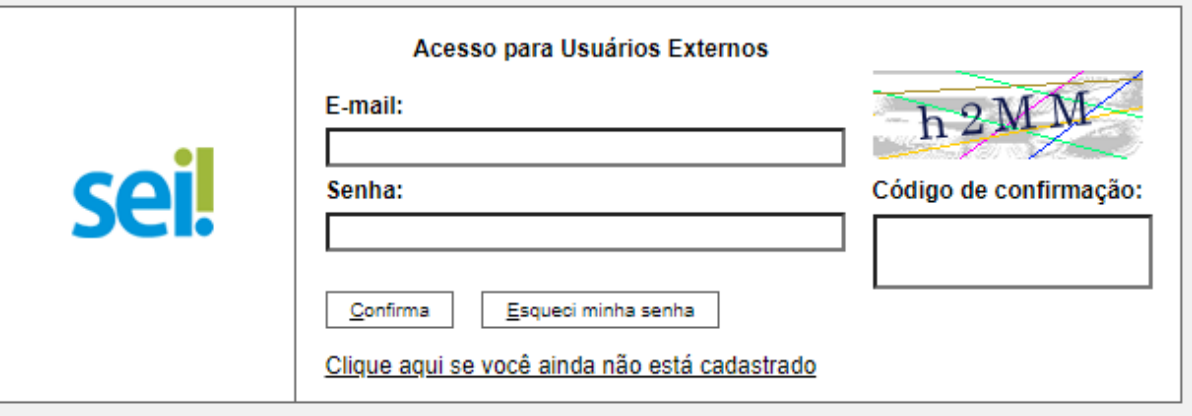

3. Após acessar o sistema, selecione **"Peticionamento", "Processo Novo"**;

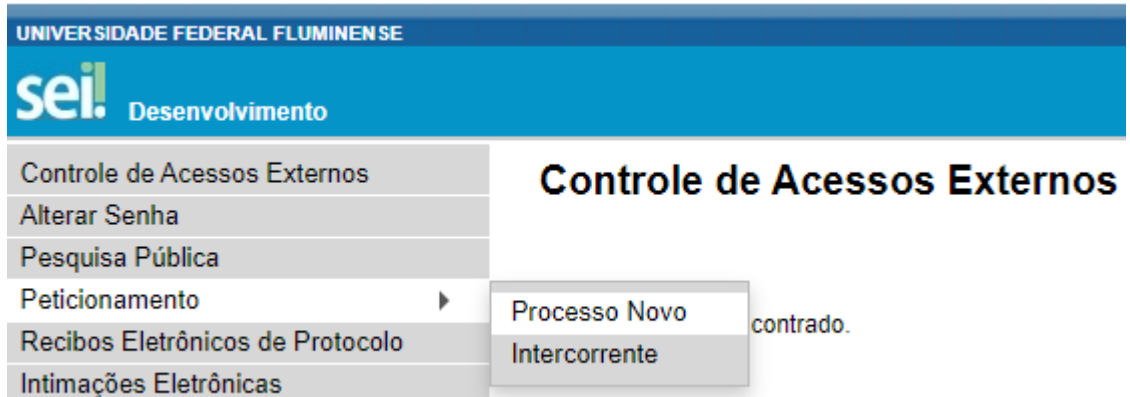

- 4. Em seguida, busque e selecione o tipo de processo **"Graduação: Trancamento de Matrícula"** ;
- 5. Em seguida, abrirá o **Formulário de Peticionamento** para preenchimento.
	- 5.1. Preencha o campo **"Especificação"** com o nome do seu curso.
- 6. Agora clique em **" REQ. DE TRANCAMENTO DE MATRÍCULA - GRADUAÇÃO "**. Preencha o documento e clique em **"salvar"** ao final.

#### **Observações:**

- Caso haja dúvida em identificar o código **e-MEC** da opção de seu curso, verifique-o em: [http://www.uff.br/?q=cursos/graduacao.](http://www.uff.br/?q=cursos/graduacao)
- Para consultar o nome e a sigla da **Coordenação de Curso** a qual você está vinculado, siga os seguintes passos:
- a) Acesse o Sistema de [Transferência](https://app.uff.br/transparencia/busca_cadastro) da UFF;
- b) Informe o Nome ou CPF;
- c) Selecione o registro desejado.
- 7. Agora é necessário incluir a documentação exigida conforme a base de conhecimento do processo disponível na página do SEI.
	- 7.1. Digitalize os documentos que não são natos digitais (documento criado originalmente em meio eletrônico, que nunca passou pelo formato impresso) e em seguida faça o upload dos arquivos na seção **Documentos Essenciais**.
	- 7.2. Para isso, clique em **"Escolher arquivo"** e selecione o arquivo que deseja anexar. Em seguida, selecione o **"Tipo de documento"** e preencha o campo **"Complemento do tipo de documento".**
	- 7.3. Depois, indique o "**Formato"** do documento. Escolha a opção **"Digitalizado"** apenas se o arquivo foi produzido em papel e posteriormente digitalizado. Caso contrário, selecione "**Nato-Digital"** .
- 7.4. Em seguida clique em **"Adicionar"**.
- 7.5. Para cada documento, repita os passos 7.2 a 7.4.

**Importante:** os arquivos dos documentos devem ser enviados impreterivelmente em formato PDF e cada arquivo deve conter a digitalização de apenas um documento, ou seja, não será aceito mais de um documento em mesmo arquivo PDF. Os documentos que possuem mais de uma página devem ser enviados em um arquivo único.

# *● Observação: O aluno pode ser convocado para verificação da documentação anexada a qualquer tempo.*

8. Para concluir o peticionamento, clique em "**Peticionar**" e uma nova janela será exibida. Selecione a opção Aluno para o campo **"cargo ou função"**, digite sua senha e clique em "**Assinar**".

#### **2. COMO ACOMPANHAR A TRAMITAÇÃO DO PROCESSO?**

Para acompanhar a tramitação do processo, o aluno pode acessar a [Pesquisa](https://sei.uff.br/sei/modulos/pesquisa/md_pesq_processo_pesquisar.php?acao_externa=protocolo_pesquisar&acao_origem_externa=protocolo_pesquisar&id_orgao_acesso_externo=0) Pública do [SEI.](https://sei.uff.br/sei/modulos/pesquisa/md_pesq_processo_pesquisar.php?acao_externa=protocolo_pesquisar&acao_origem_externa=protocolo_pesquisar&id_orgao_acesso_externo=0) Basta preencher o campo **Nº do Processo** e código captcha, depois clicar em Pesquisar. O aluno pode também consultar o processo de outras formas (por exemplo: pelo nome do **Interessado).**

#### **3. PENDÊNCIA IDENTIFICADA?**

A **Coordenação de Curso** entrará em contato por e-mail em caso de pendência de documentação e/ou por outra que venha ser identificada. Caso você receba um e-mail do remetente **[no-reply.sei@id.uff.br,](mailto:no-reply.sei@id.uff.br)** não responda à solicitação por esse e-mail.

Caso seja necessário incluir alguma documentação no processo, você terá o prazo de 10 dias úteis para sanar a pendência.

3.1 Acesse o link para usuário externo: [https://sei.uff.br/sei/controlador\\_externo.php?acao=usuario\\_externo\\_logar&id\\_orgao\\_acesso](https://sei.uff.br/sei/controlador_externo.php?acao=usuario_externo_logar&id_orgao_acesso_externo=0) [\\_externo=0](https://sei.uff.br/sei/controlador_externo.php?acao=usuario_externo_logar&id_orgao_acesso_externo=0), e selecione o número do processo correspondente na seção **Controle de**

### **Acesso Externo**;

3.2 Em seguida, clique em **"peticionamento intercorrente"** e faça o upload do documento conforme explicado anteriormente;

3.3 Para concluir o peticionamento, abrirá uma janela solicitando sua assinatura. Selecione a opção aluno em **"cargo ou função"**, digite sua senha e aperte a tecla "enter".

## **4. COMO TOMAR CIÊNCIA DA DECISÃO?**

Após a decisão proferida, a **Coordenação do Curso** enviará um e-mail ao aluno com intuito de avisá-lo sobre o deferimento ou indeferimento da solicitação de Trancamento de Matrícula.